## Mali programeri

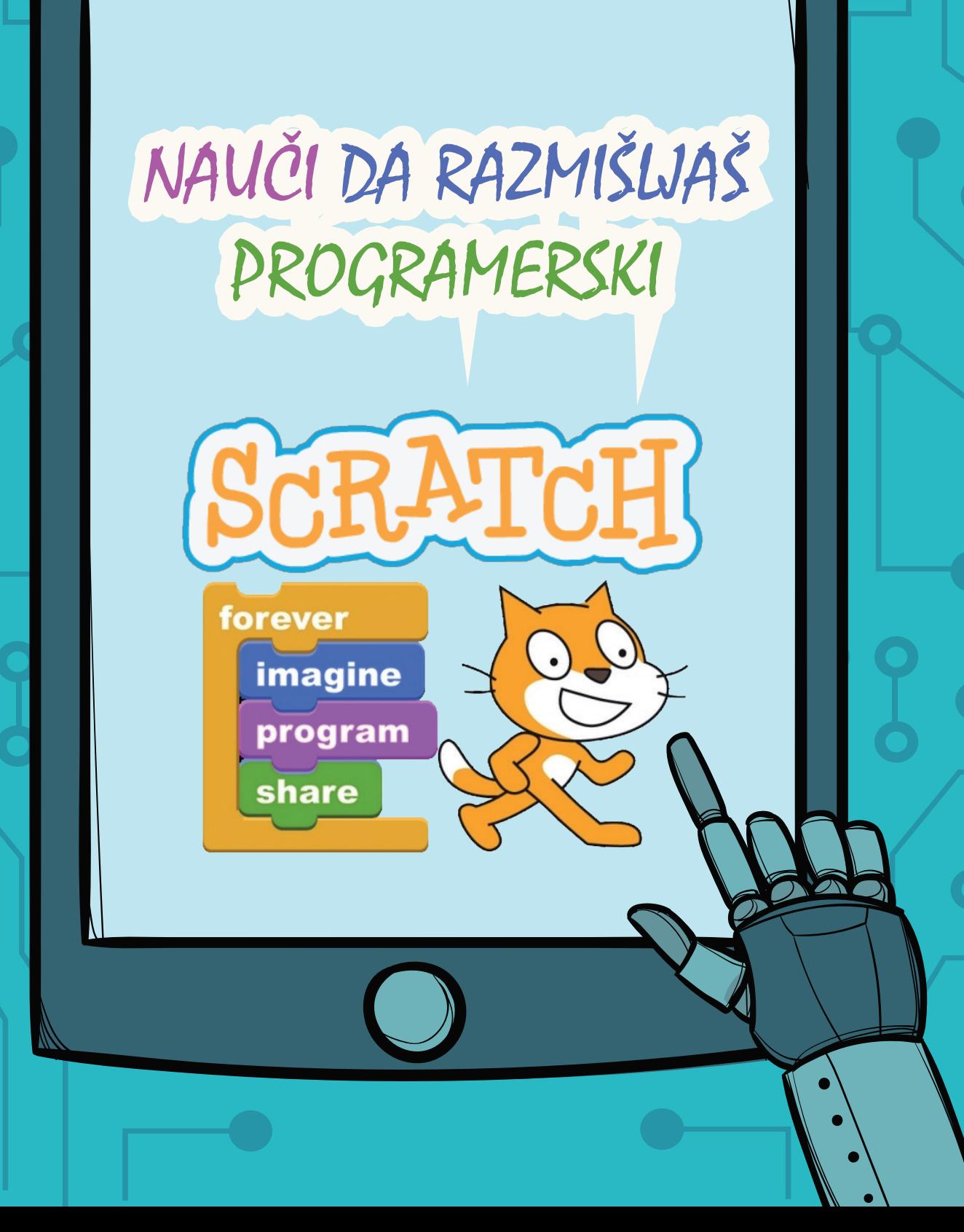

**Autori: Biljana Popović Janko Vukotić Marija Mugoša Ilustracije, dizajn, prelom: Biljana Popović** ī. **Tehnička pomoć:** ī **Ilija Ivanov** 

**Skripta je nastala za potrebe realitacije**  Projekta Mali programeri koji je finansiran od **strane Crnogorskog Telekoma u okviru konkursa "Za svako dobro". Takođe, skripta se može koristi kao pomoćno** 

**nastavno sredstvo za realizaciju Obrazovno-vaspitni ishod 2 u VIII razredu (Na kraju učenja učenik će biti osposobljen da izvrši korake algoritma/programa i napiše jednostavan algoritam/program sa zadatim skupom instrukcija).** 

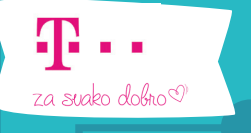

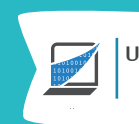

Udruženje profesora INFORMATIKE

## **ALGORITAM I PROGRAMIRANJE**

Ako želimo da neko uradi nešto za nas možemo to uraditi na više načina. Npr. "gladan sam, možeš li mi napraviti sendvič"; "nacrtaj kuću"; "postavi to na onu policu"... onaj kome govori**mo uglavnom zna šta očekujemo da uradi i bez preciznih objašnjenja. Ali da bismo programirali kompjuter moramo zadati korake i to po redosledu kojim se izvršavaju. Koraci koje zadajemo prilikom izvršenja nekog zadatka čine ALGORITAM.**

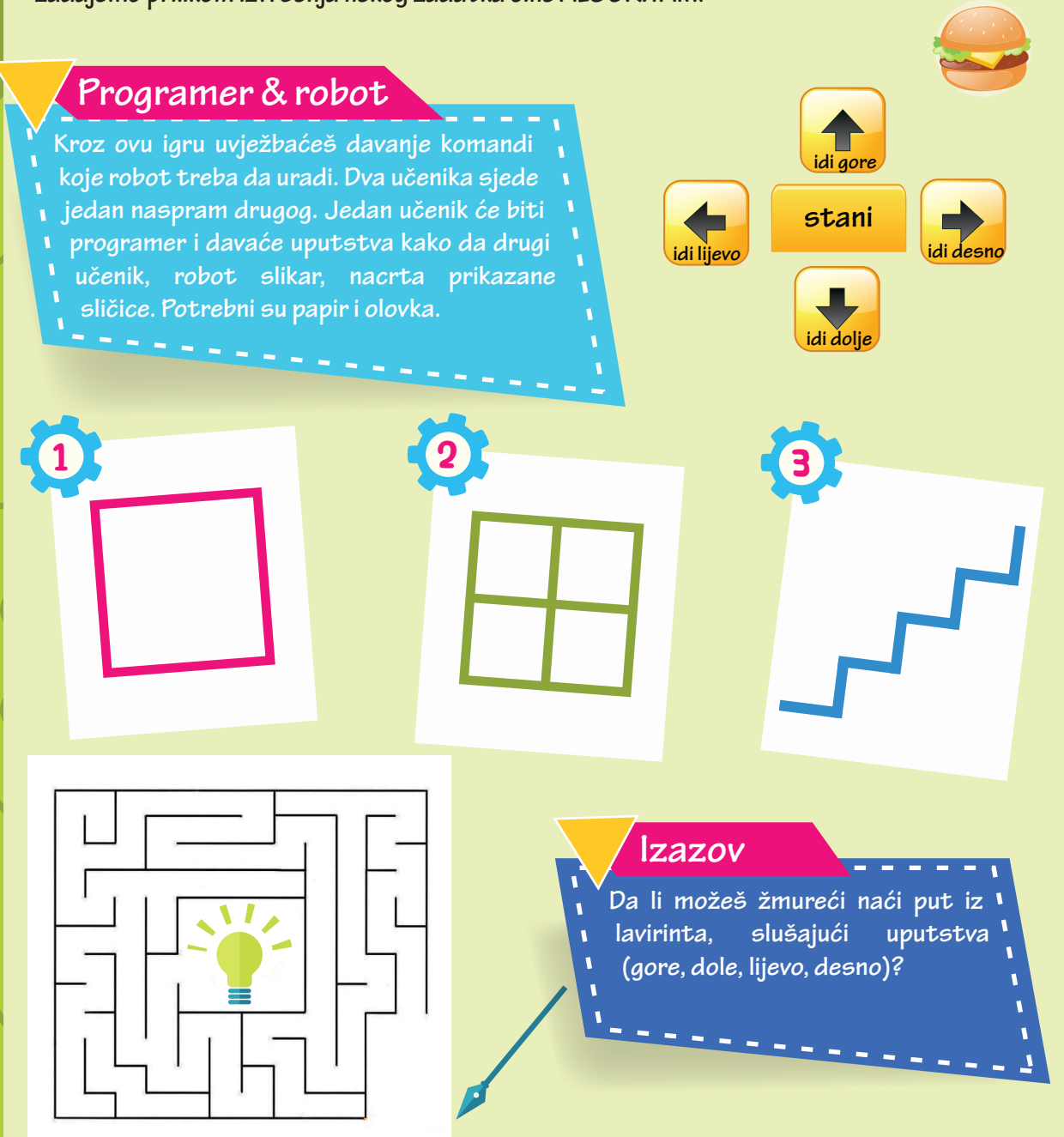

**Algoritam je ključni pojam u računarskoj obradi podataka jer je računarski program izvjestan algoritam koji računaru objašnjava koje korake (naredbe) i kojim redosljedom treba da obavlja. Tako se algoritmom može smatrati bilo koji niz instrukcija koji se može uraditi na računaru mašini. Pod algoritamskom (programskom) strukturom** 

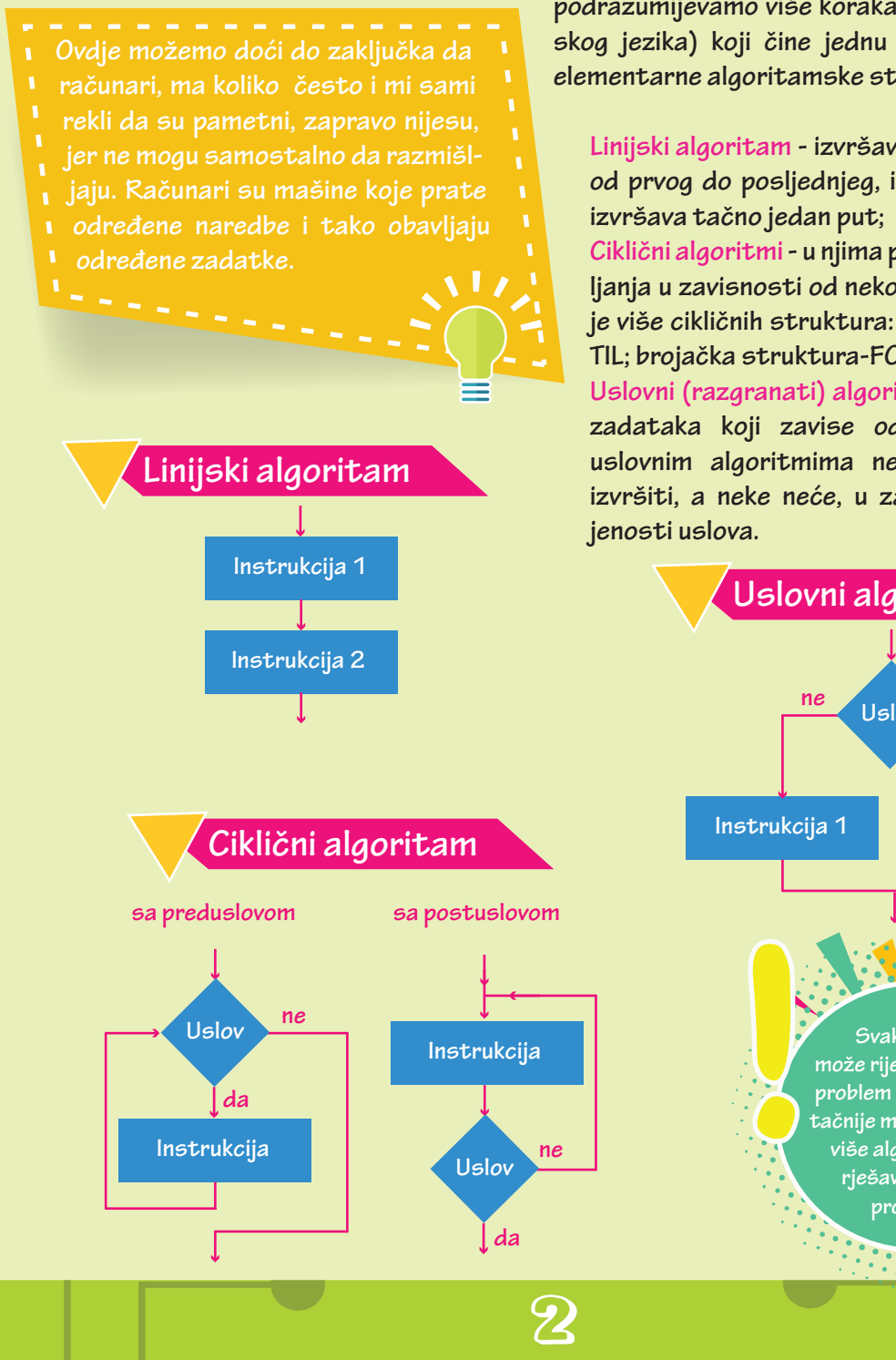

**podrazumijevamo više koraka (komandi programskog jezika) koji čine jednu cjelinu. Postoje tri elementarne algoritamske strukture:** 

**Linijski algoritam - izvršava se korak po korak, od prvog do posljednjeg, i svaki od koraka se** 

**Ciklični algoritmi - u njima primjećujemo ponavljanja u zavisnosti od nekog uslova, u upotrebi je više cikličnih struktura: dok-WHILE; do-UN-TIL; brojačka struktura-FOR.**

**Uslovni (razgranati) algoritmi - to su rješenja zadataka koji zavise od nekog uslova. U uslovnim algoritmima neke naredbe će se izvršiti, a neke neće, u zavisnosti od ispun-**

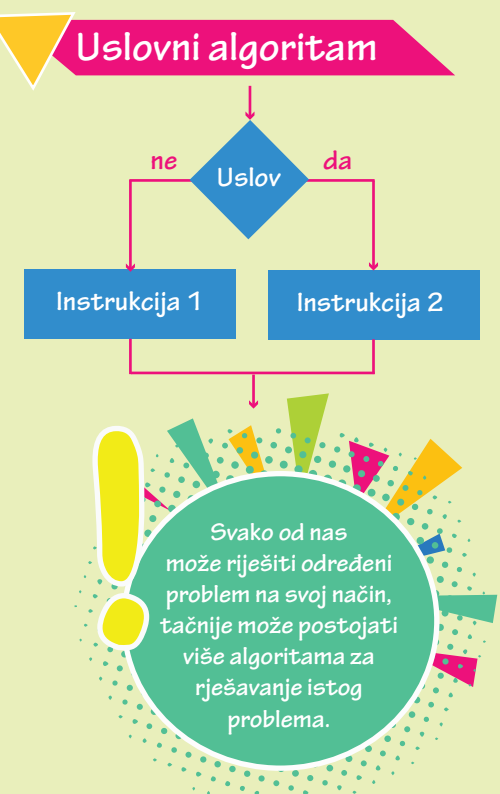

#### **VOŽNJA BICIKLA**

**Da li možemo ispisati linijski algoritam za bezbjednu vožnju bicikla? Jedan algoritam za vožnju bicikla može izgledati ovako:**

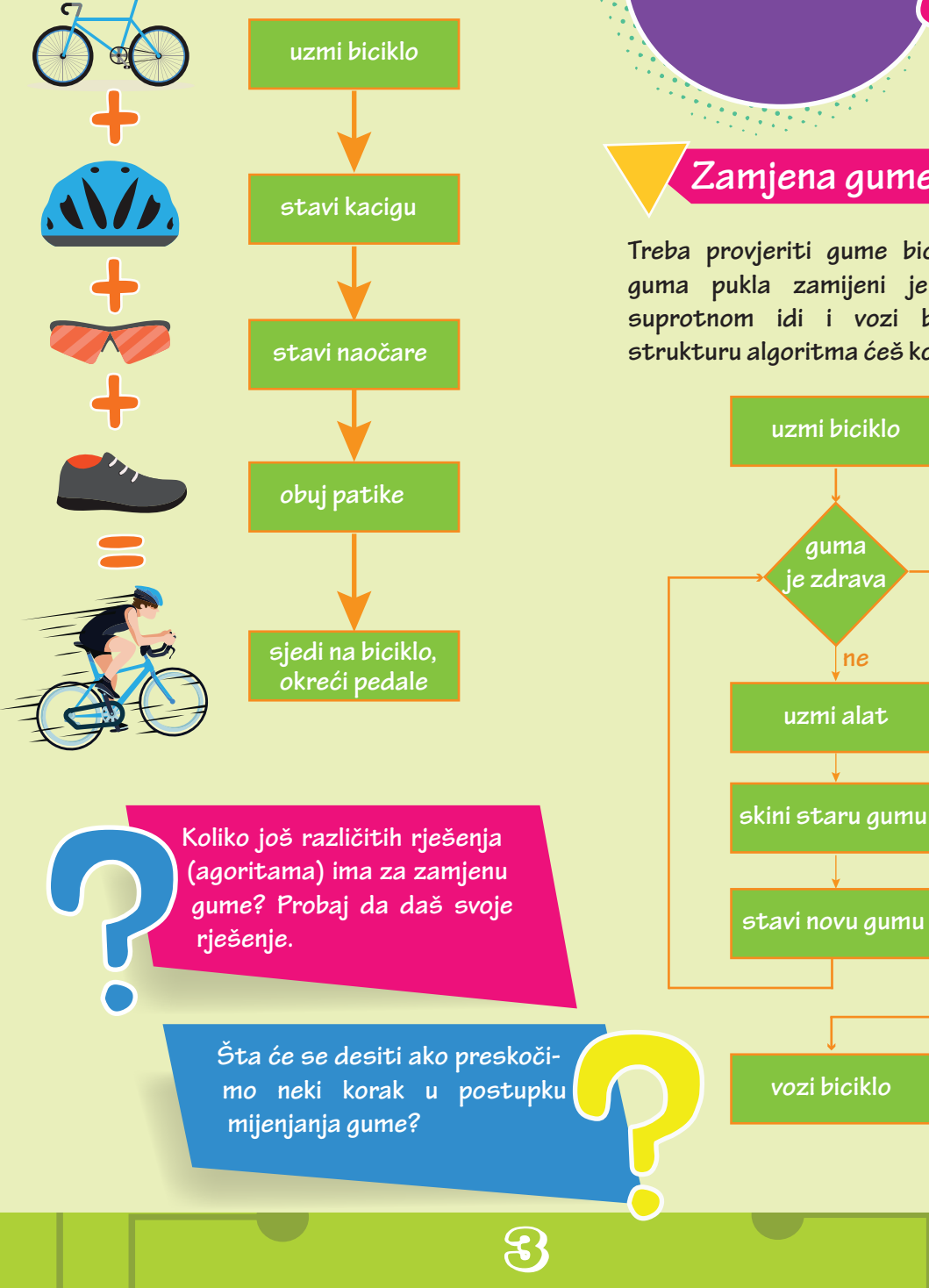

**Čas 1**

**!** 

#### **Zamjena gume**

**Treba provjeriti gume bicikla, ako je guma pukla zamijeni je novom. U suprotnom idi i vozi biciklo. Koju strukturu algoritma ćeš koristiti?**

**guma**

**ne**

**da**

# **SCRATCH**

**Čas 2**

Scratch je grafički programski jezik koji omogućava lako kreiranje interaktivnih priča, igara i **animacija kao i dijeljenje projekata sa drugim programerima preko weba. Scratch se koristi u više zemalja za početno učenje programiranja. Originalna uputstva i sam program mogu se**  preuzeti sa web sajta https://scratch.mit.edu/

#### **OSNOVNI ELEMENTI SCRATCH PROJEKTA OSNOVNI ELEMENTI SCRATCH PROJEKTA OSNOVI ELEMENTI SCRATCH -a** Scratch projekti obuhvataju objekte koji se zovu **likovi (***sprites***)**. Njihov se izgled može mijenjati

 $S$ cratch projekat sastoji se od objekata koji se nazivaju $\mathop{\mathbb{U}\mathbb{I}\mathbb{W}}$  (ili sprajtovi, oblici). Lik može da **izgleda kao osoba, predmet, životinja ili bilo šta drugo. Novi lik je moguće izabrati iz biblioteke,**  *and drop'*) preuzeti sliku s interneta. nacrtati ga korišćenjem alatki za crtanje, učitati ga sa svog računara ili ga slikati kamerom. Na jednoj pozornici može se naći više likova. Liku se pridružuju instrukcije koje ukazuju kako će se , **. . . . .**<br>kretati, kako će reagovati na druge likove i koji zvučni efekti će ga pratiti. Š blokove od redge va druge india i naje like i koji zvačili crek dređene na pre

dodavanjem različitih kostima (*costumes*). Za kostim je moguće koristiti bilo koju sliku; možete

Opis ponašanja lika zove se **SARIPIN** (to je u stvari program) i zadaje se slaganjem blokova **jedan uz drugi u veće blokove (kao kada slažemo kockice ili puzle). Kada se uradi dvoklik na skriptu, Scratch izvršava akcije zadate blokovima od vrha prema dnu. Ovaj proces je u stvari izvršavanje programa.** 

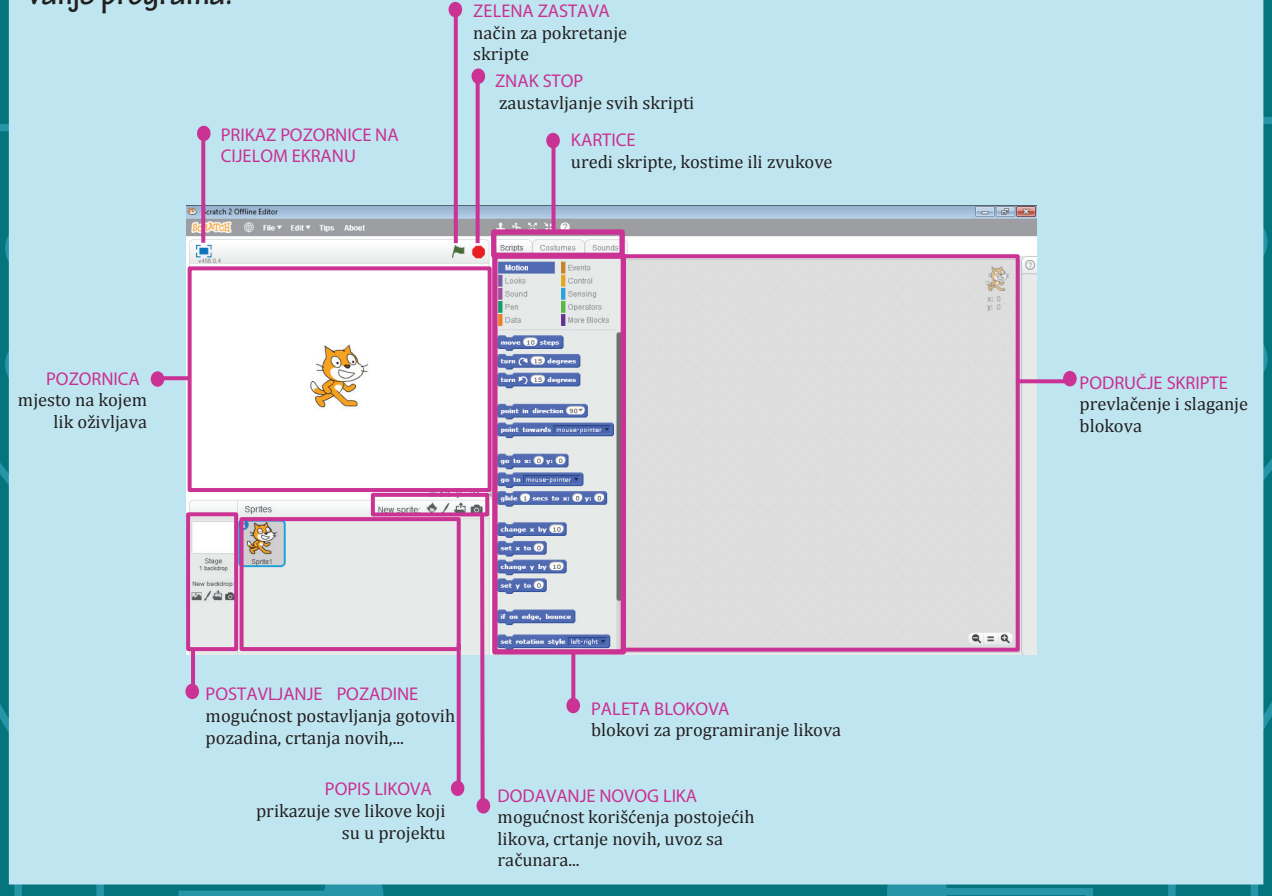

 $\overline{\mathcal{G}}$ 

#### **SCRATCH BLOKOVI**

**Da bi naš lik uradio ono što mi želimo, potrebno je prevlačiti odgovarajuće blokove iz palete blokova u polje za unos skripti. Blokovi su podijeljeni u 10 kategorija različitih boja.** 

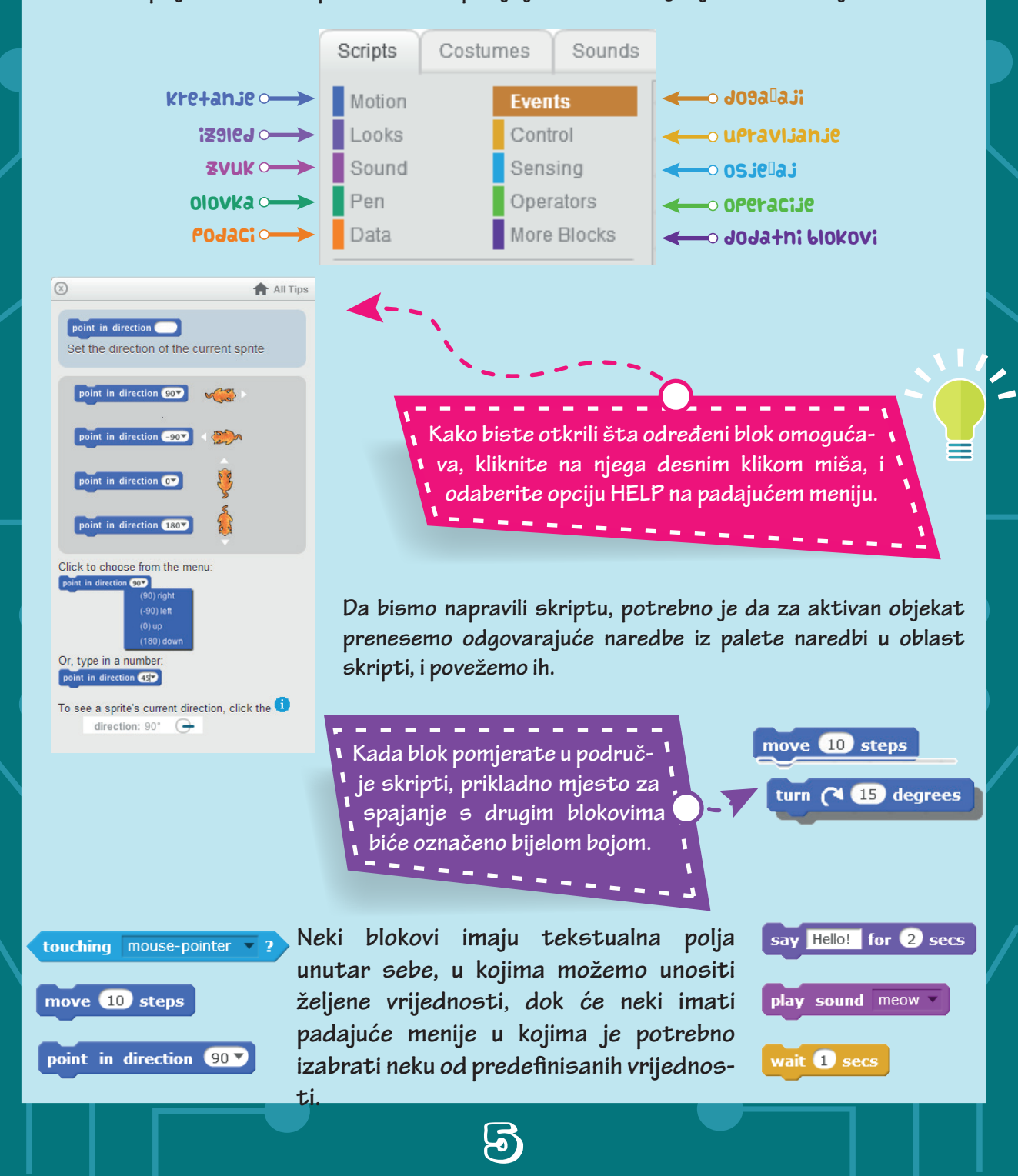

#### **POLOŽAJ LIKA NA POZORNICI**

**Kada započnemo novi projekat, lik je uvijek u sredini ekrana. Za odeđivanje tačnog položaja lika Scratch koristi Dekartov pravougli koordinatni sistem. Svaka tačka na pozornici određena je sa dva broja.**

U Dekartovom koordinatnom sistemu definisane su dvije ose (x osa, y osa) i one su u **Scratch-u podijeljene na korake. Centar koordinatnog sistema nalazi se u tački u kojoj su vrijednosti x-ose i y-ose jednake nuli. X osa predstavlja horizontalu, a Y osa vertikalu.**

**Na lijevoj strani X ose, X koordinata će biti negativna, dok će po desnoj strani biti pozitivna. Y koordinata ima negativnu vrijednost na donjoj strani Y ose, a pozitivnu na gornjoj.**

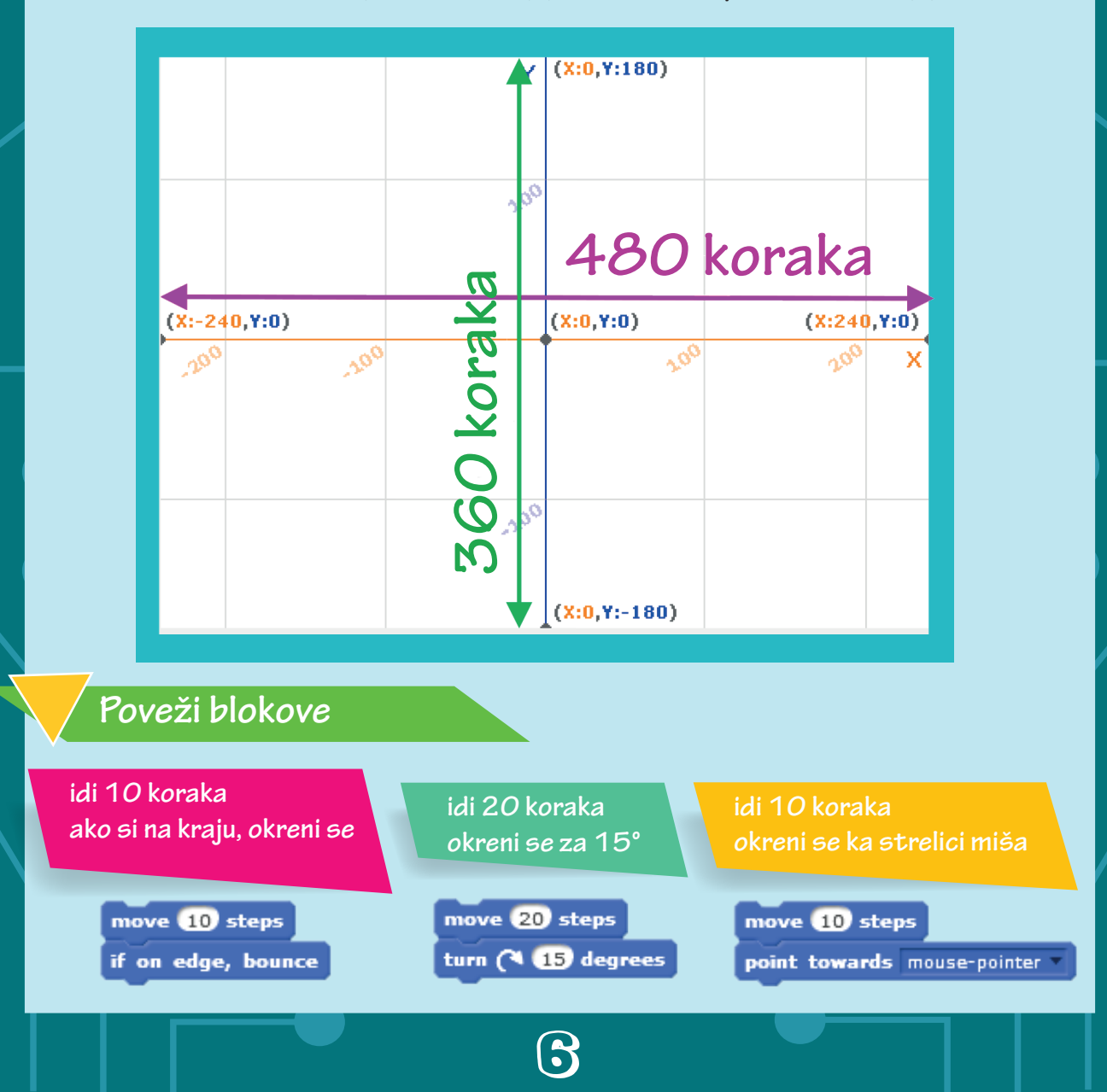

#### **OSABIR POZORNICE ODABIR**

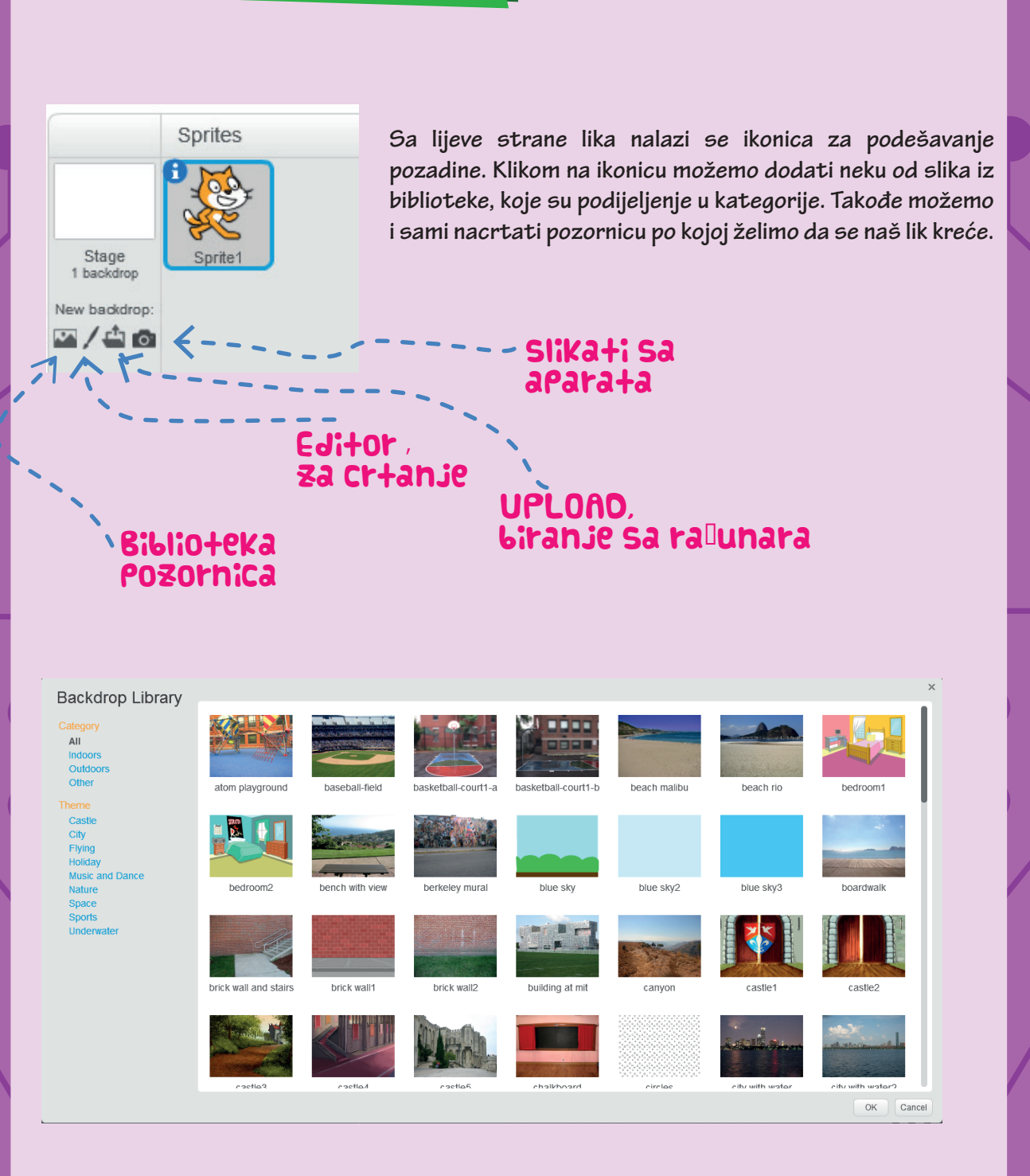

 $\overline{\bm{U}}$ 

**Čas 3**

#### **BIRAM TEBE - izbor lika**

**Osnovni lik u Scratch projektu je mačka. Za kreiranje novih likova je potrebno kliknuti na neki od ovih dugmića. Moguće je nacrtati sopstveni kostim za lik na sceni korišćenjem editora za crtanje, uvesti kostim iz postojeće baze likova koji dolaze uz program ili je moguće prevući neki kostim direktno sa nekog Web sajta otvorenog u Web browser-u.**

**Čas 3**

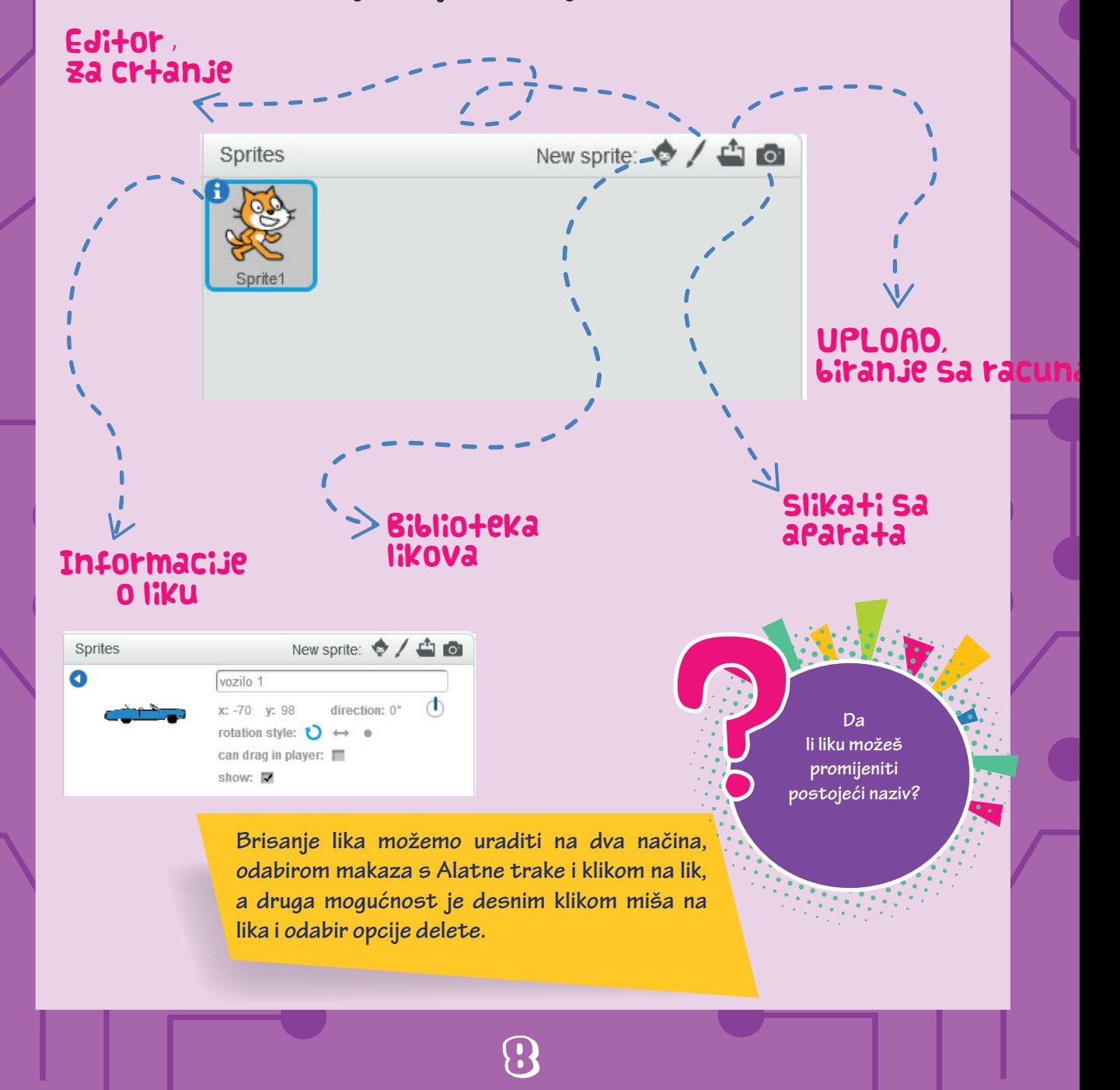

## **LETIM, NE STAJEM!**

**Probaćemo da napravimo program da leptir stalno leti. Iz biblioteke likova pronađi leptira i postavi ga na pozornicu. Nađi odgovarajuću pozadinu za pozornicu i kreni da slažeš svoj prvi program.** 

**1**

**Program će se pokrenuti klikom na zelenu zastavicu. Leptir će se kretati po 10 koraka, sve dok ne dođe do ivice, zatim će se okrenuti i nastaviti u suprotnom pravcu. Za ovaj program nam je potrebna petlja <b>FUKKVUK** koja će se **ponavljati beskonačno, tj. dok ne prekinemo program klikom na crveno dugme.** 

Pomoć za svak **blok je moguće dobiti izborom stavke HELP u kontekstnom meniju, koji dobijamo nakon desnog klika na blok.** 

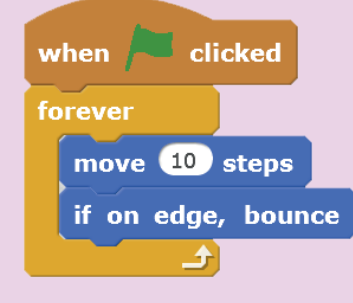

#### **Oblačići govora**

**Sada želimo da dodamo oblačić s govorom leptira u zadatom vremenskom okviru od 2 sekunde. Prvi oblačić želimo da kaže Zdravo!, a zatim drugi Želiš li vidjeti moj let? i nakon toga počinje let.**

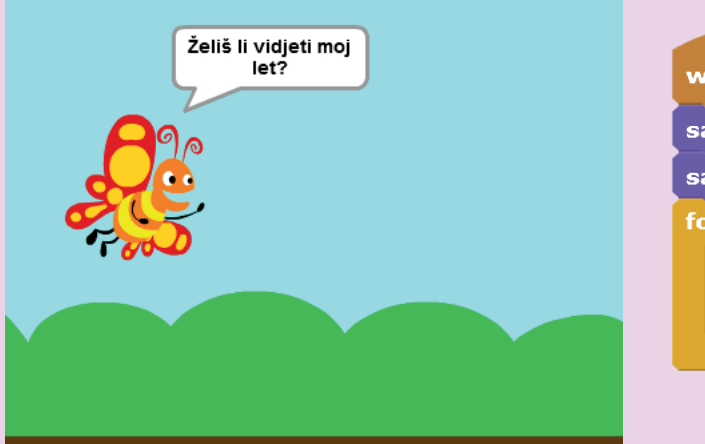

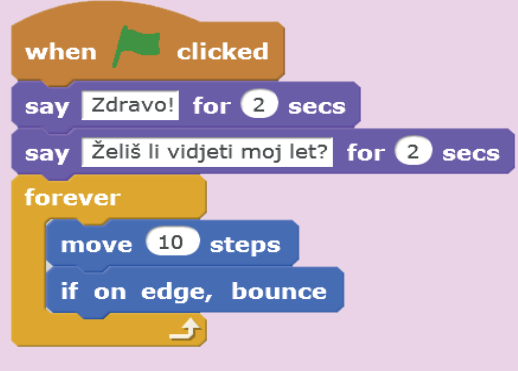

 $\overline{9}$ 

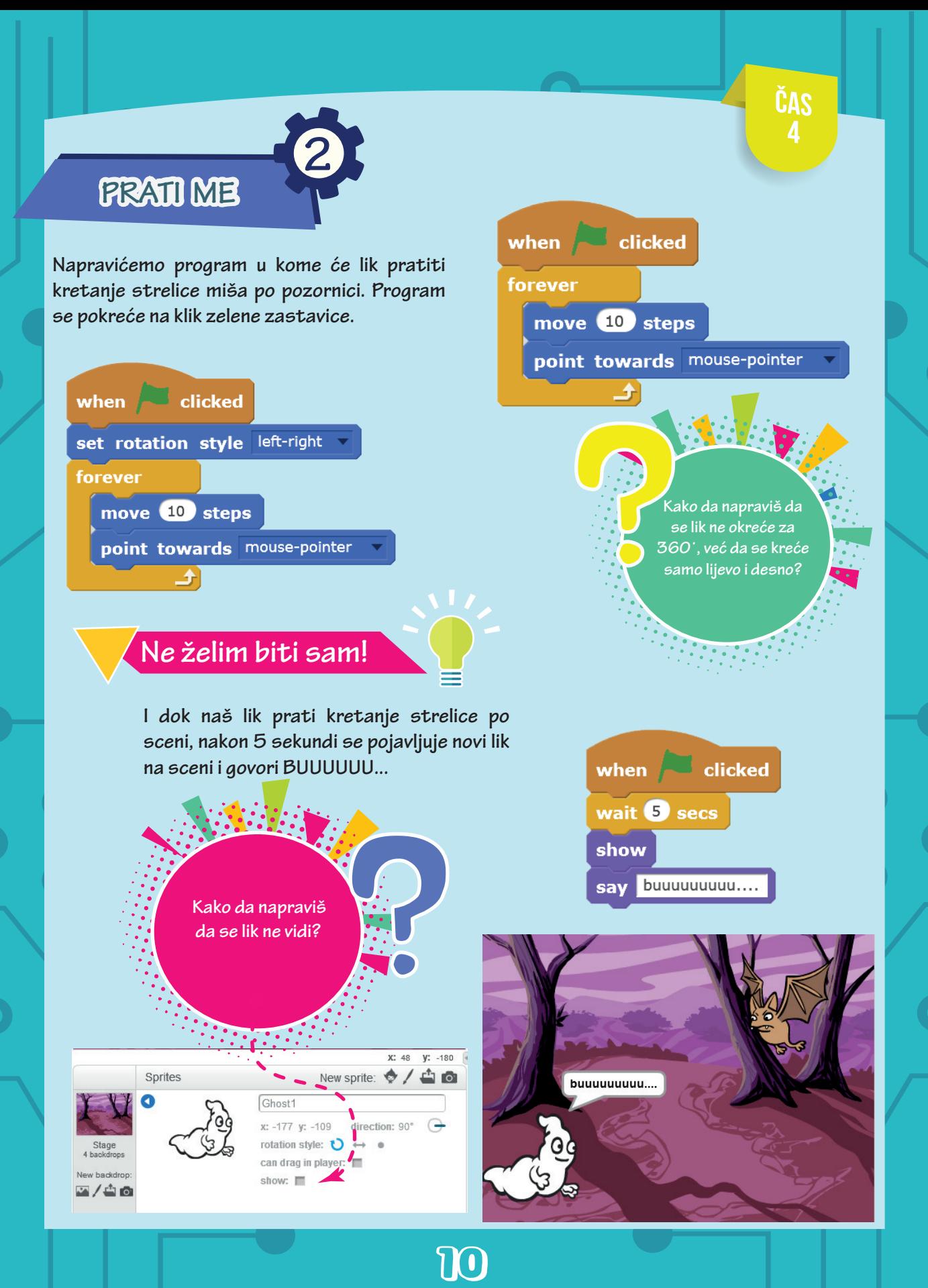

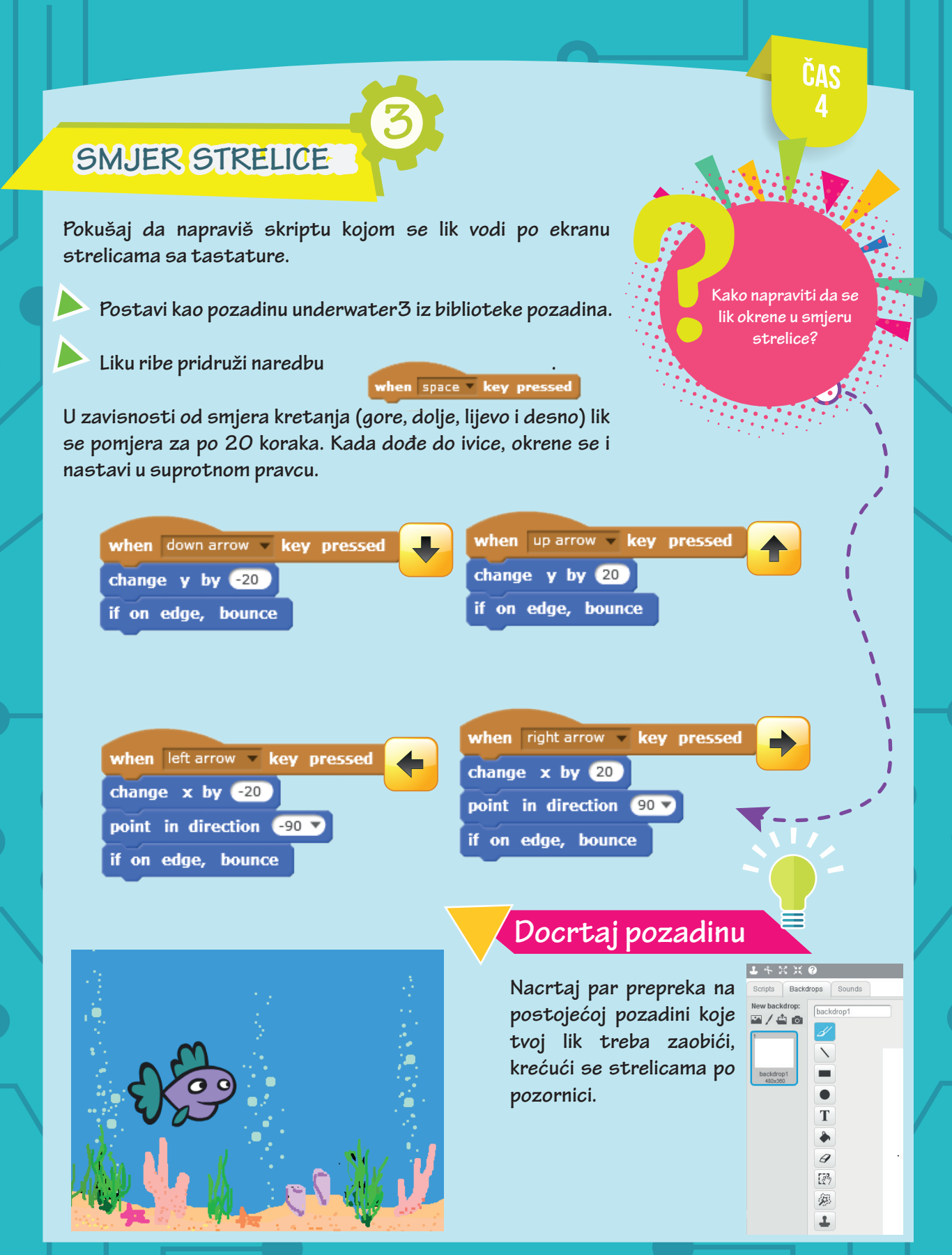

 $\mathbf{u}$ 

#### **GUŽVA U SAOBRAĆAJU GUŽVA U SAOBRAĆAJU 4**

**Pokušaj da napraviš skriptu u kojoj lik uspješno prelazi ulicu, dok se dva vozila kreću gore dolje neprestano. Ukoliko lik dođe u kontakt sa nekim vozilom igra staje.**

**Kako da napraviš da se lik ne okreće za 1860**<br> **1860**<br> **1860** 

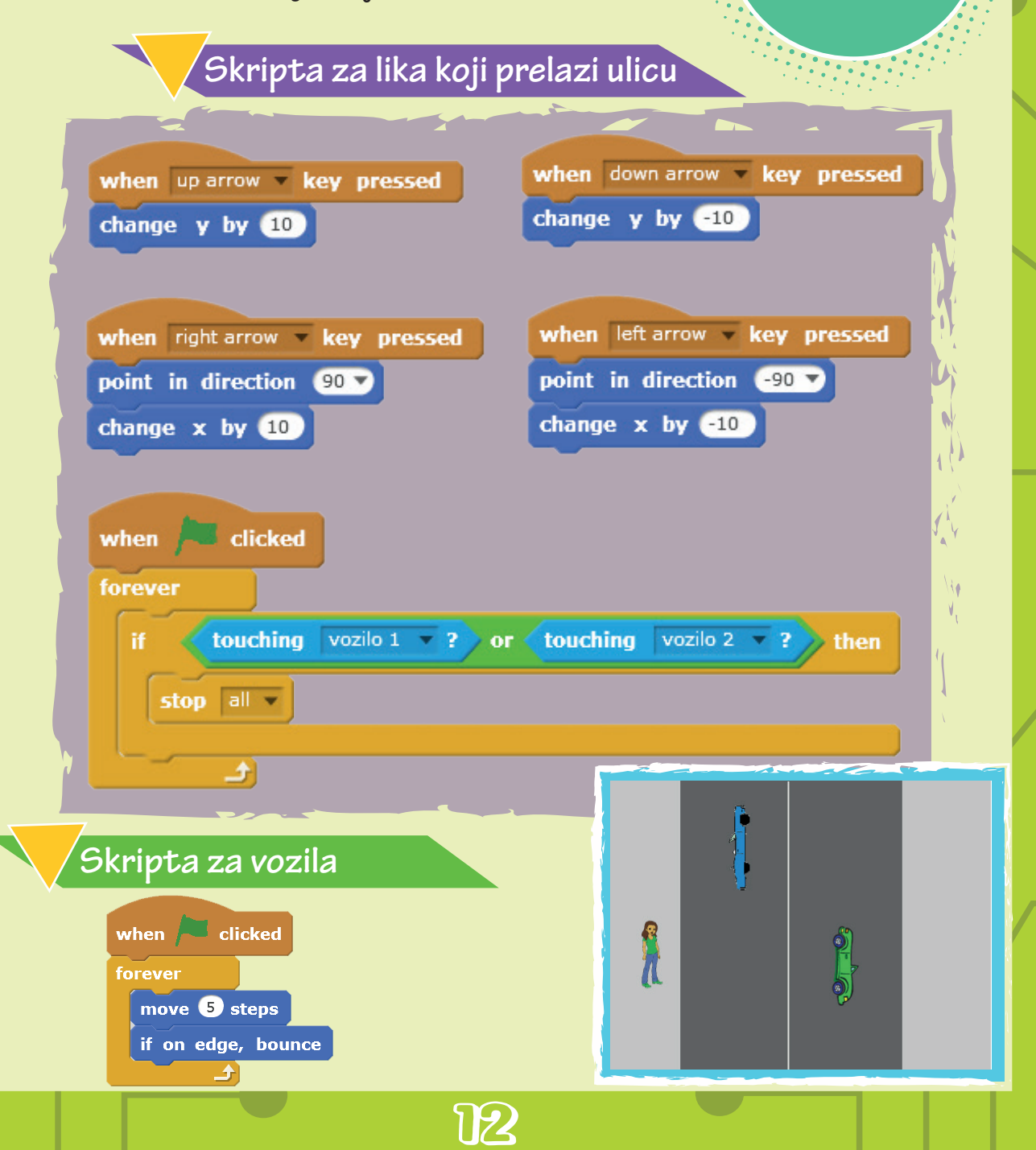

**Čas 5**

## **IDEMO U OBILAZAK IDEMO U OBILAZAK**

**Naš lik nas vodi u kratku šetnju. Za ovu aktivnost potreban nam je određeni lik i nekoliko različitih pozornica. Lik se kreće po pozornici pravolinijski, kada dođe do ruba postojeće pozornice, lik se vrati na početnu koordinatu i pozornica se promijeni. Na početku svake pozornice lik nas pozdravi i kaže nam gdje se trenuto nalazimo, a zatim krene u šetnju do sledeće destinacije.**

**5**

**Naredba REPEAT UNTIL opisuje ciklus čiji broj ponavljanja nije poznat, već će zavisiti od toga da li je ispunjen uslov za izlazak iz ciklusa.**

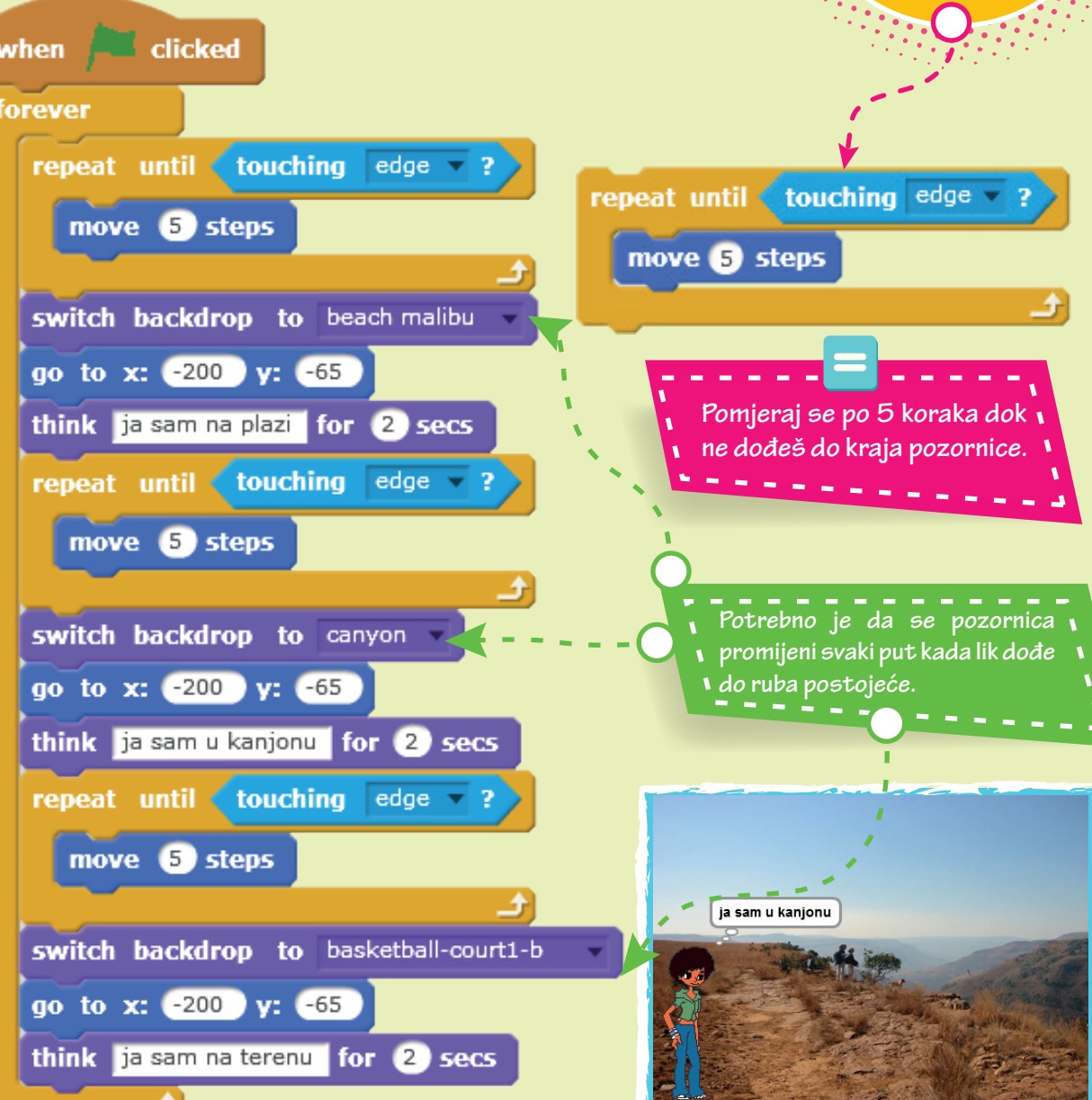

13

**Čas 5**

#### **CRTANJE OLOVKOM**

**Napravićemo program koji crta kvadrat. Za lika ćemo izabrati olovku iz biblioteke likova. Olovka je uvijek usmjerena na 90°. Crtaju se tri kvadrata, stranice dužine 50 koraka, sa razmakom od 100 koraka između kvadrata. Debljina olovke je 3.**

**6**

Za ovaj program nam je potrebna petlja **RPENT** . Program se pokreće na taster **SPACE**.

**Da bi olovka crtala vrhom grafita biramo karticu Costumes, zatim Set costume center i pozicioniramo centar koordinatnog sistema u željenoj tačci.**

**Čas 6**

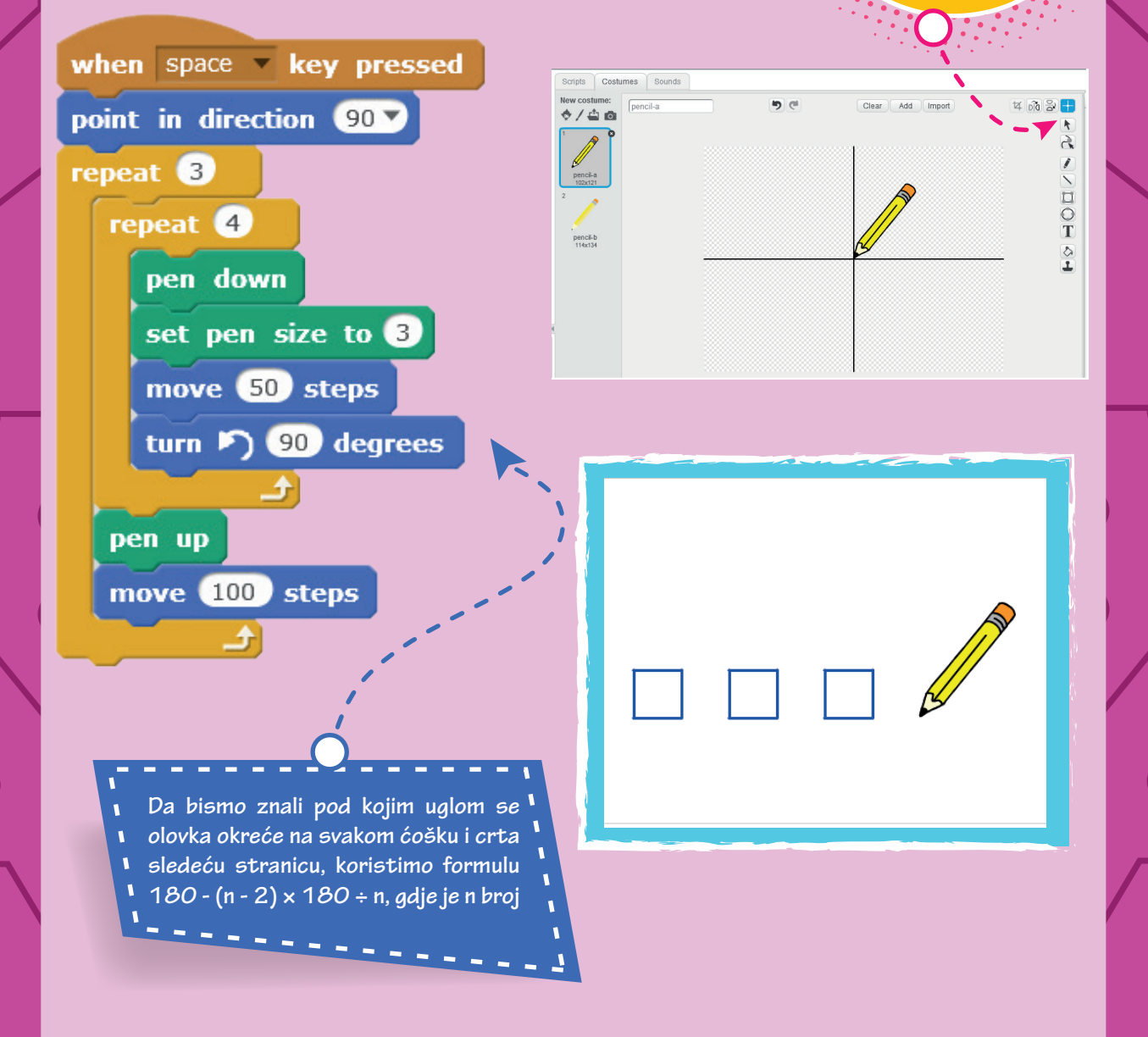

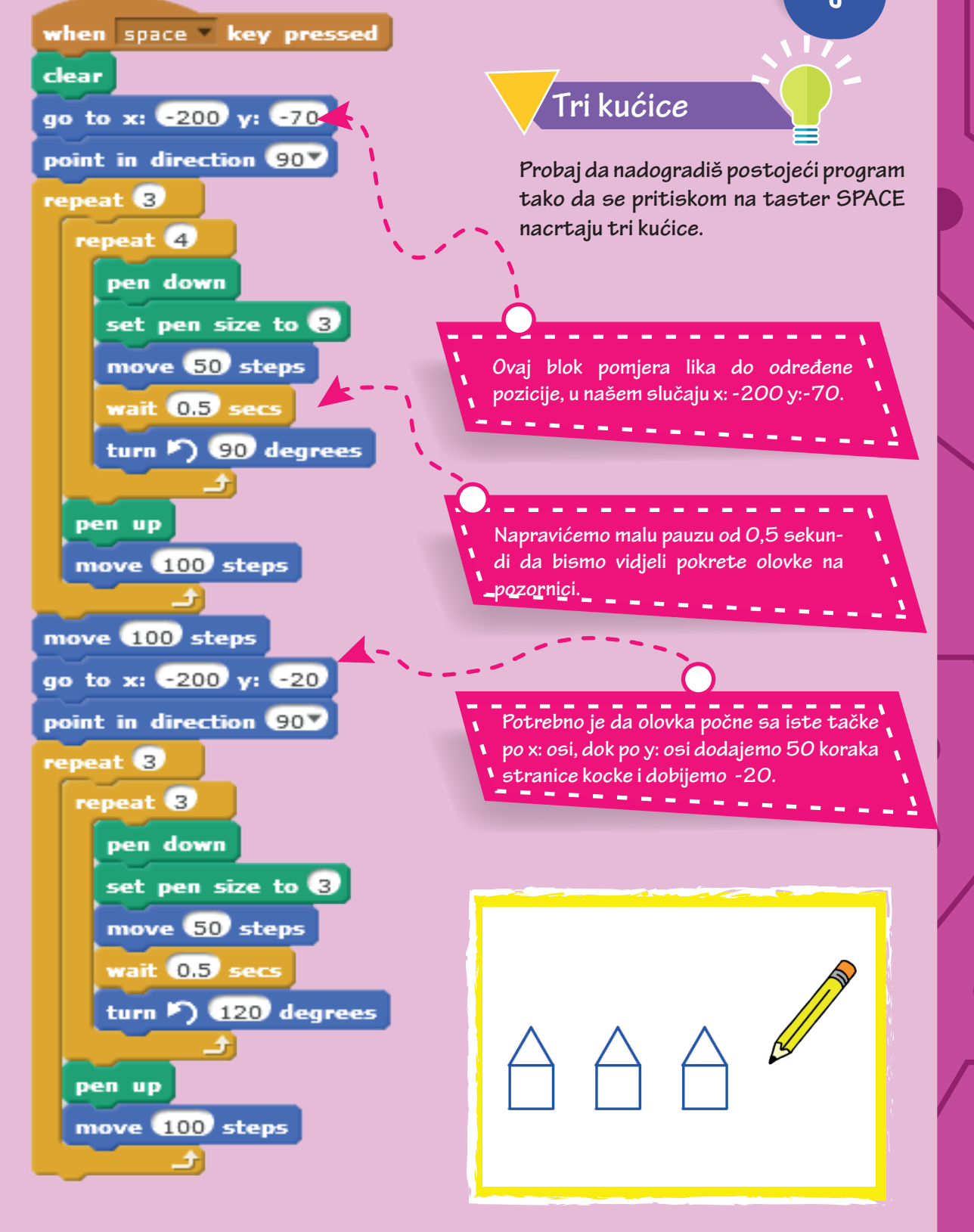

#### **Čas 7**

#### **ČUVAJ SE LOPTE**

**Jedna od omiljenih igrica sve djece je hvatanje ili izbjegavanje određenih objekata, nakon čega dobijamo ili gubimo neke poene ili živote.**

**7**

**Hajde da napravimo da se naš lik kreće pomoću strelica lijevo-desno i izbjegava lopte koje nasumično padaju sa vrha.** 

Da bi igra bila zanimljivija dodaćemo **VARIJABLU/PROMJENLJIVU život, tj. da igra startuje sa tri života i svaki put ako lopta takne naš lik život se smanji za jedna bod. Kada se izgube svi životi igra prestaje i pojavljuje se tekst Game Over.**

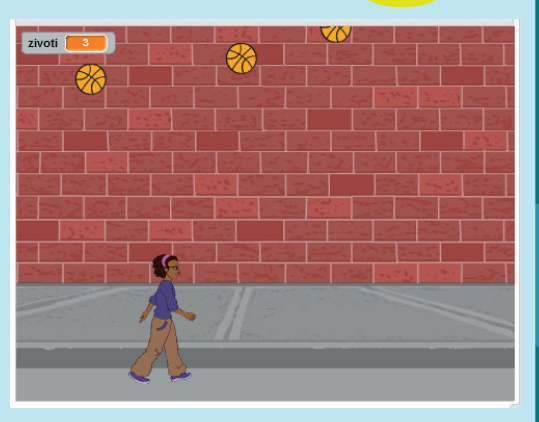

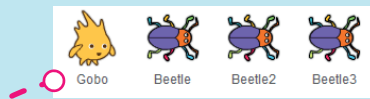

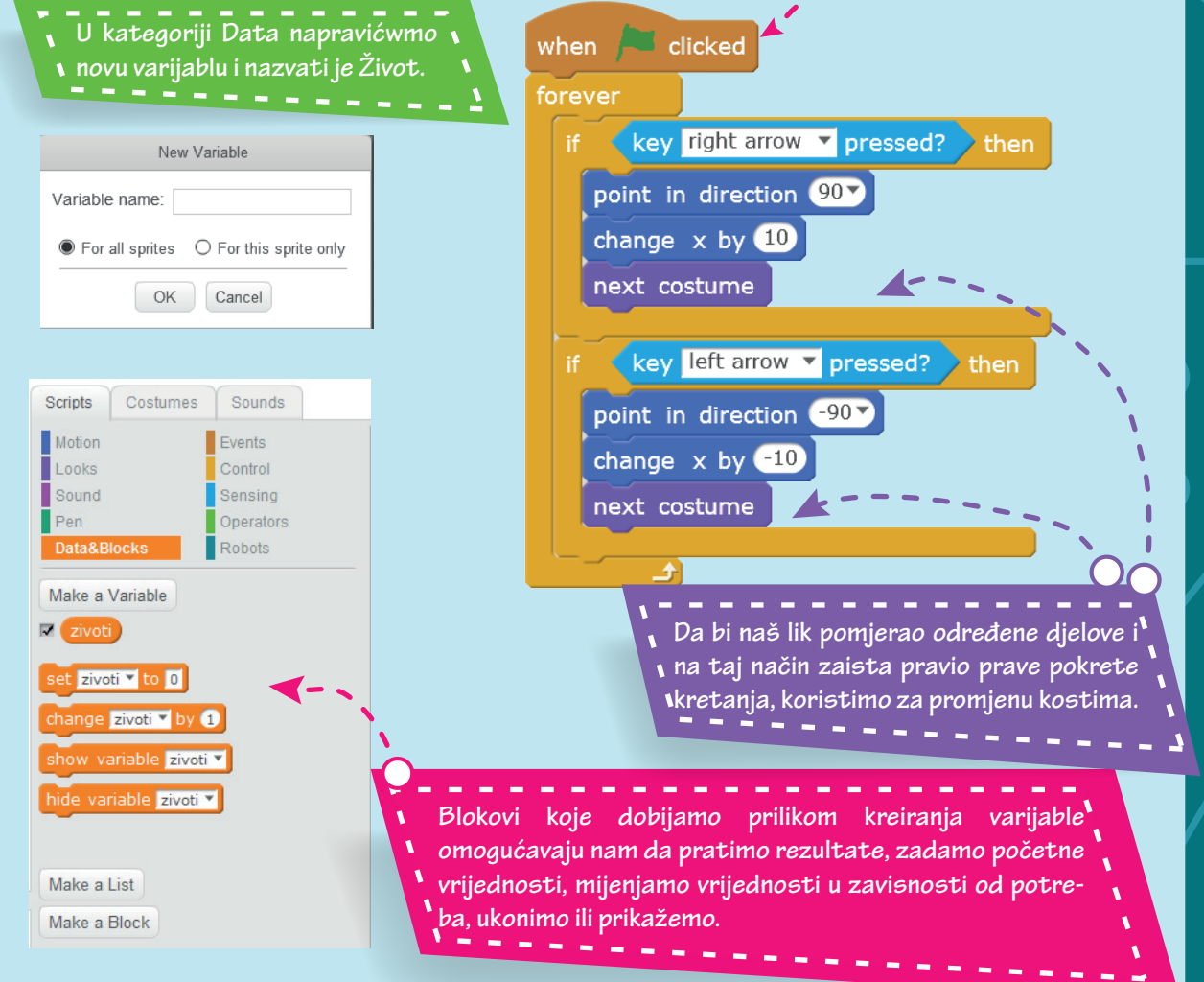

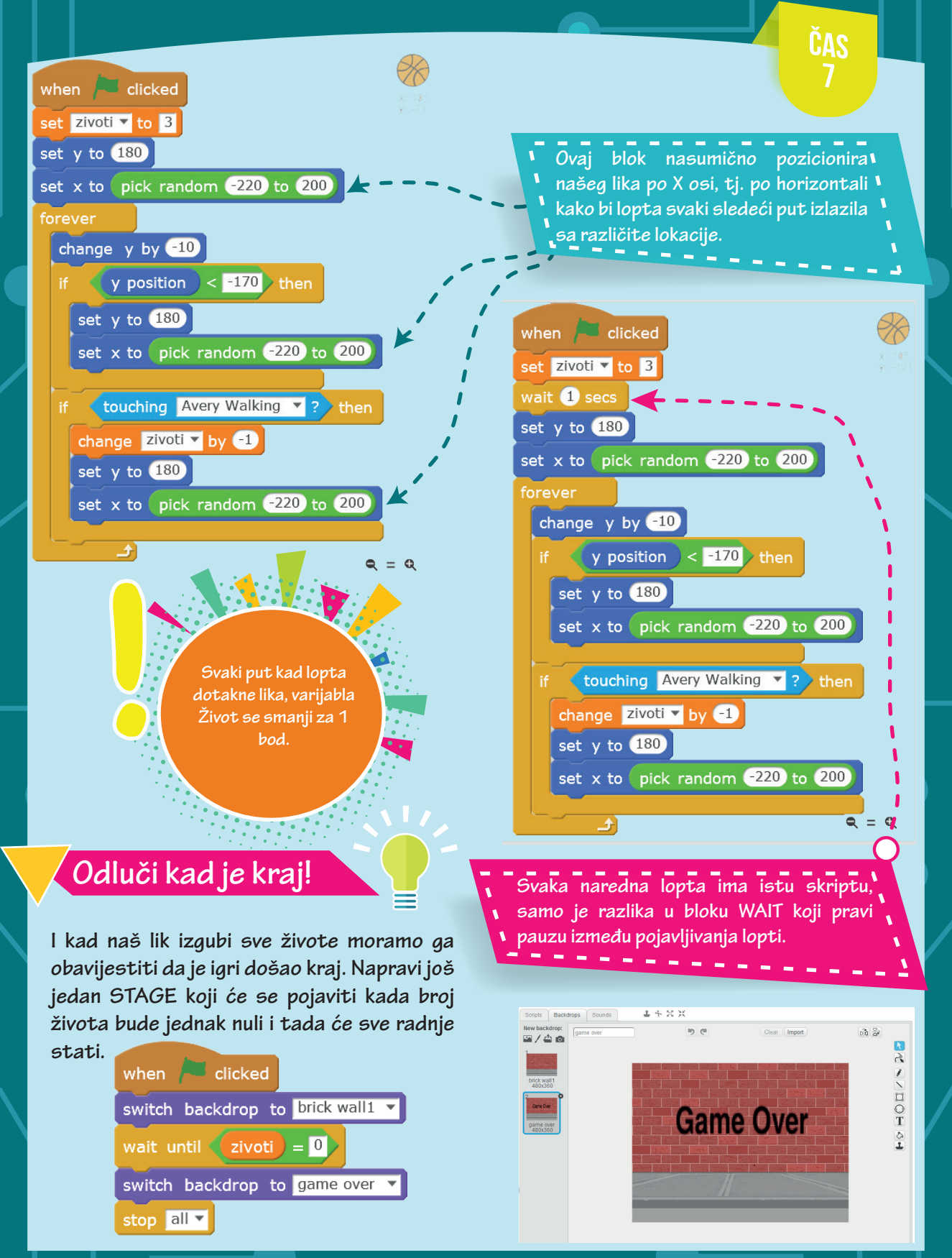

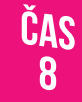

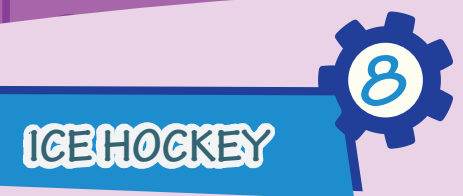

**Napravi igricu Ice Hockey tako što ćeš na suprotnim stranama terena postaviti dvije pločice za dva igrača. Pločice sam nacrtaj u Editoru za crtanje. Igrači se pokretima pločica (dolje-gore) dodaju hokejaškim pakom (lopticom), sa mogućnošću da se loptica nasumično odbija od ivica terena. Oba igrača imaju mogućnosti za po tri promašaja loptice (tri života), nakon čega gube partiju.**

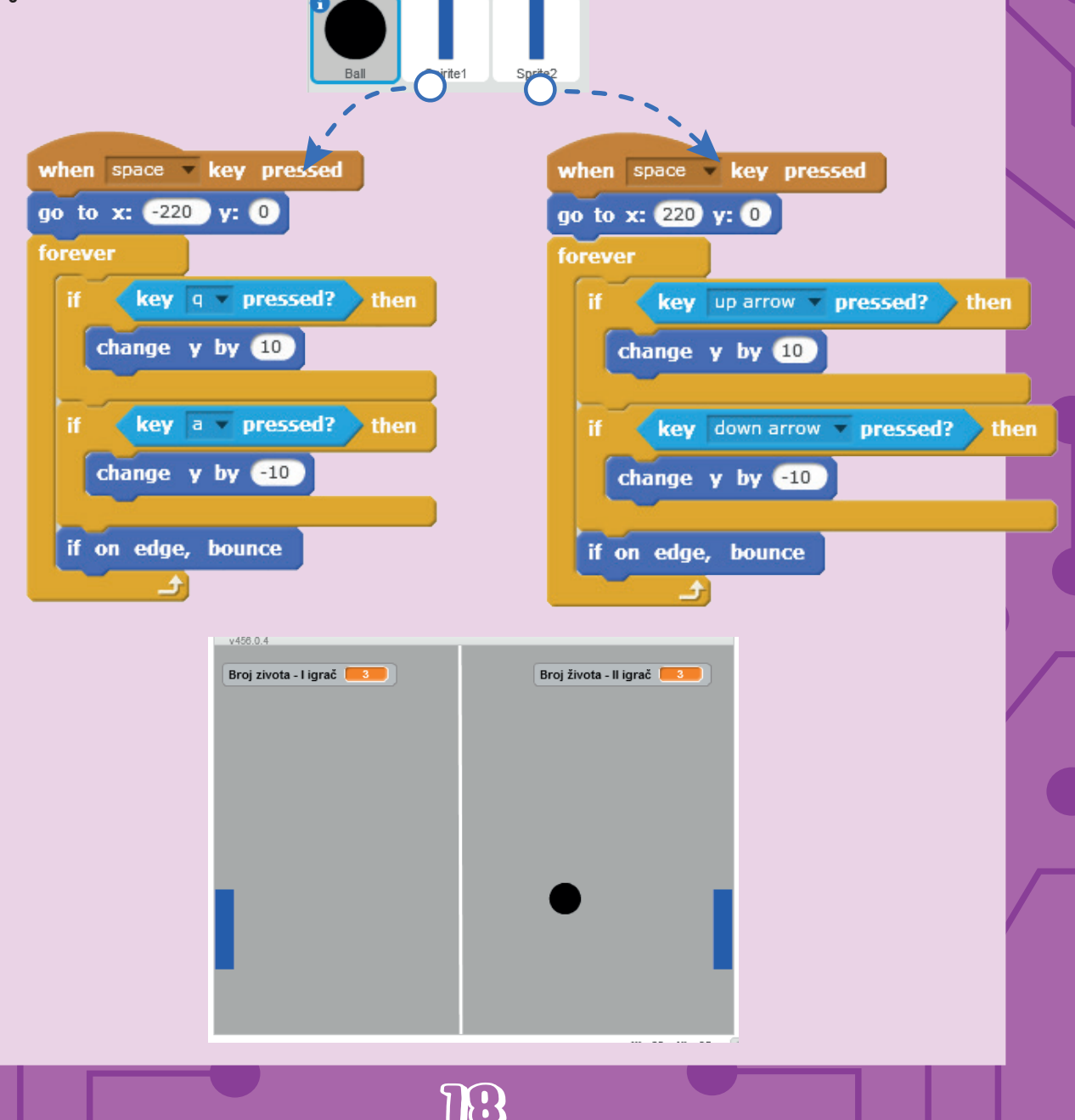

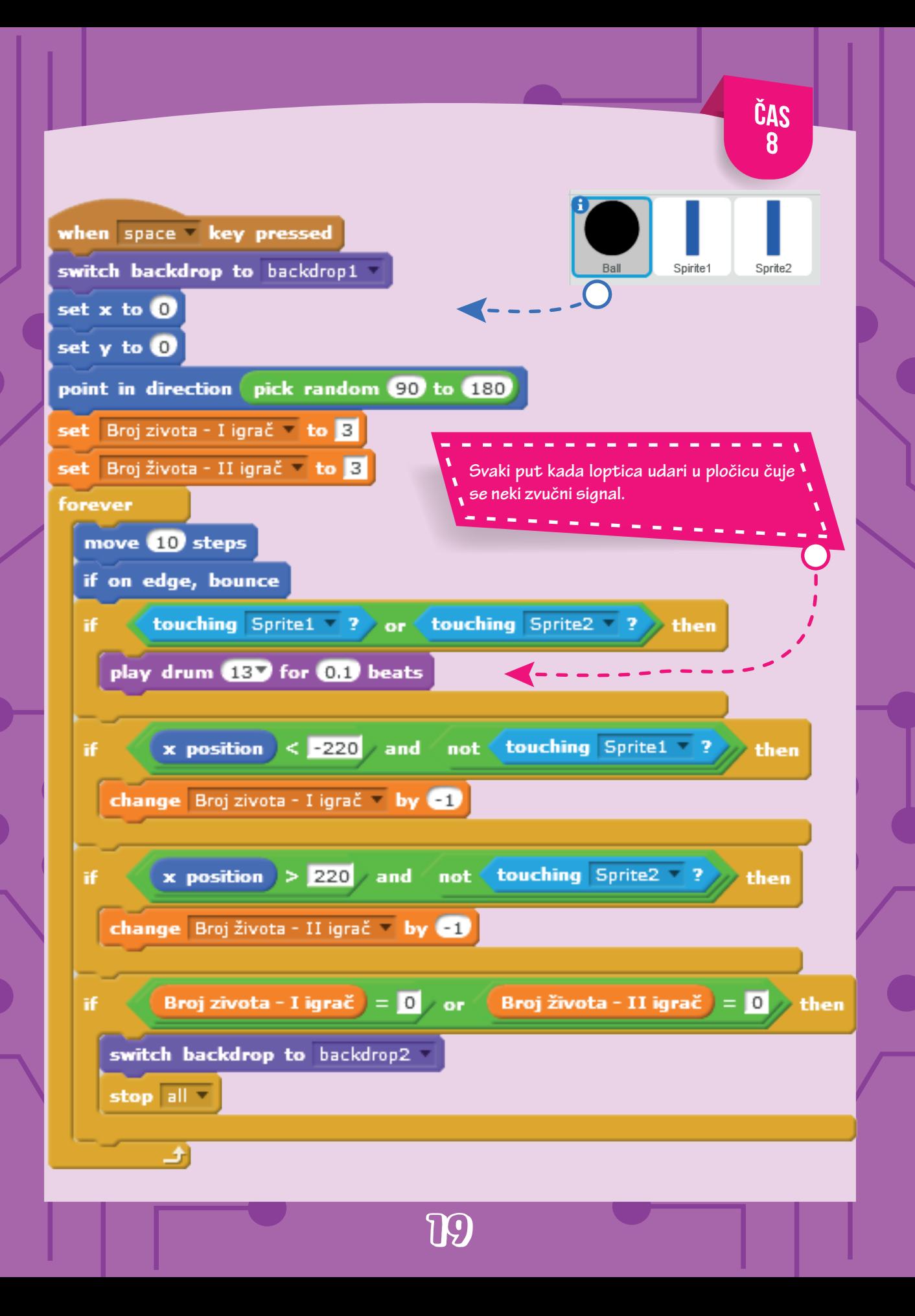

# **LAVIRINT LAVIRINT**

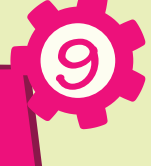

 $\begin{picture}(120,115) \put(0,0){\line(1,0){15}} \put(15,0){\line(1,0){15}} \put(15,0){\line(1,0){15}} \put(15,0){\line(1,0){15}} \put(15,0){\line(1,0){15}} \put(15,0){\line(1,0){15}} \put(15,0){\line(1,0){15}} \put(15,0){\line(1,0){15}} \put(15,0){\line(1,0){15}} \put(15,0){\line(1,0){15}} \put(15,0){\line(1,0){15}} \put(15,0){\line$ **Gobo ima zadatak da stigne do zelene zastavice. Svaki put kad takne crveni zid ili neku od buba vrati se na početak. Nacrtaj u Editoru za crtanje pozornicu sa preprekama (zidovima), kao i pozornicu koja će se pojaviti kada Gobo stigne do zelene zastavice, kao povratna informacija igraču da je uspio.** 

**Možeš li dodati zvučne efekte u ovoj igrici? Neka se čuje neki ton svaki put kad Gobo takne zid ili bubu.**

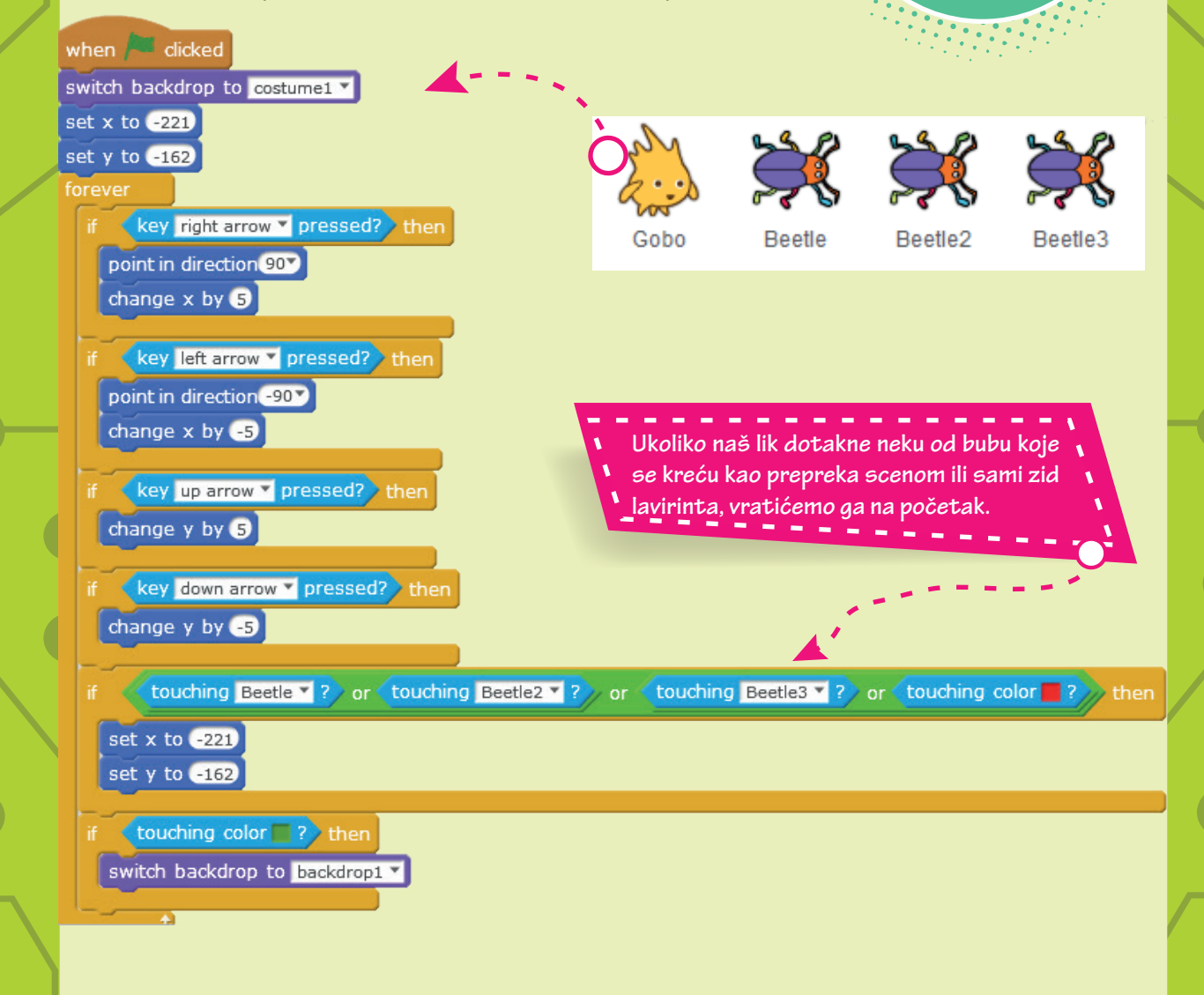

#### **Nacrtaj svoju pozornicu**

**Pokušaj da napraviš pozornicu koji će sa satojati od linija, debljinu i boju odlaberi sam. Vodi računa da otvor mora biti dovoljno velik da lik svojom veličinom može proći kroz njega, a opet ne prevelik da bude previše lako za proći ;)**

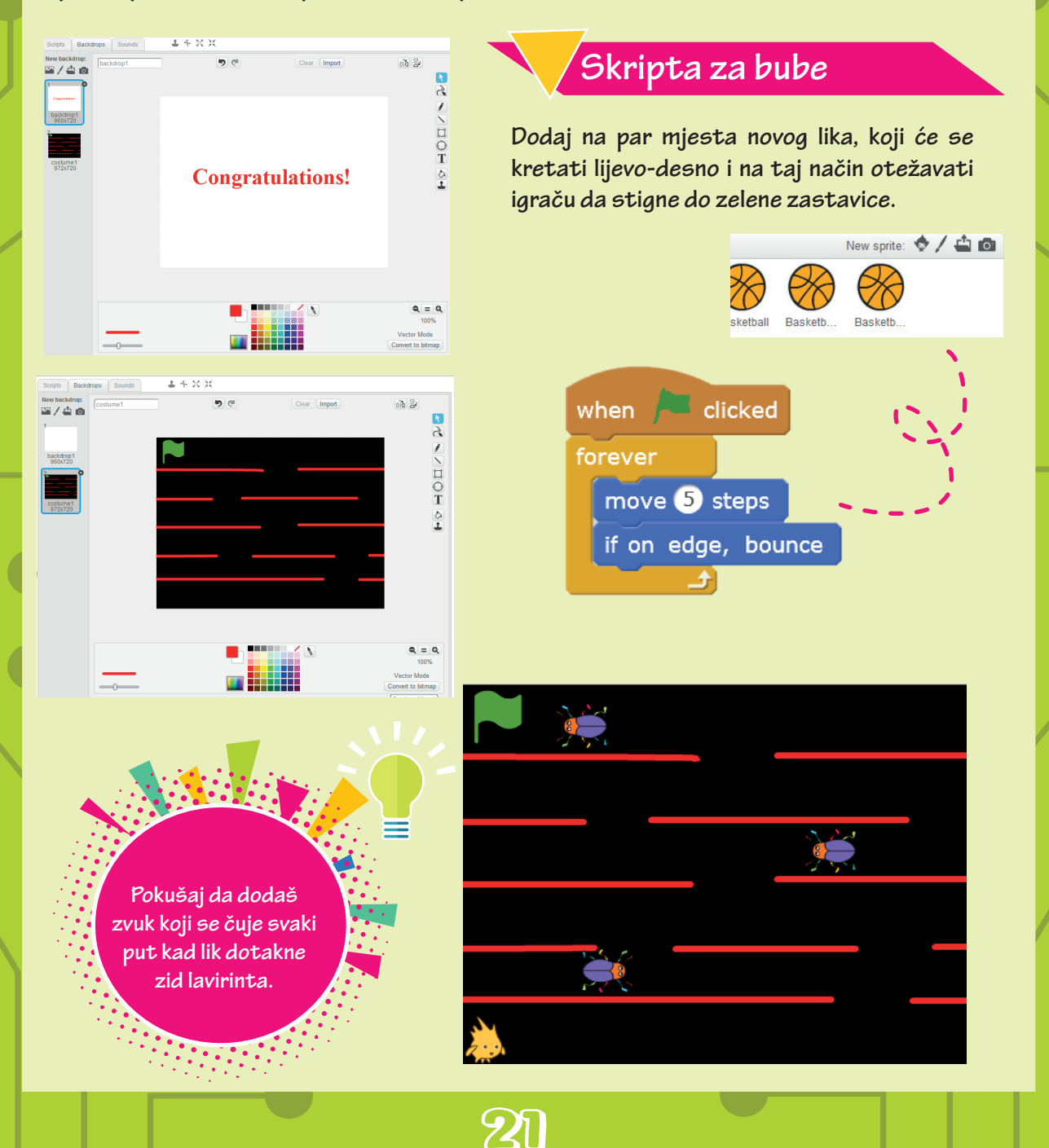

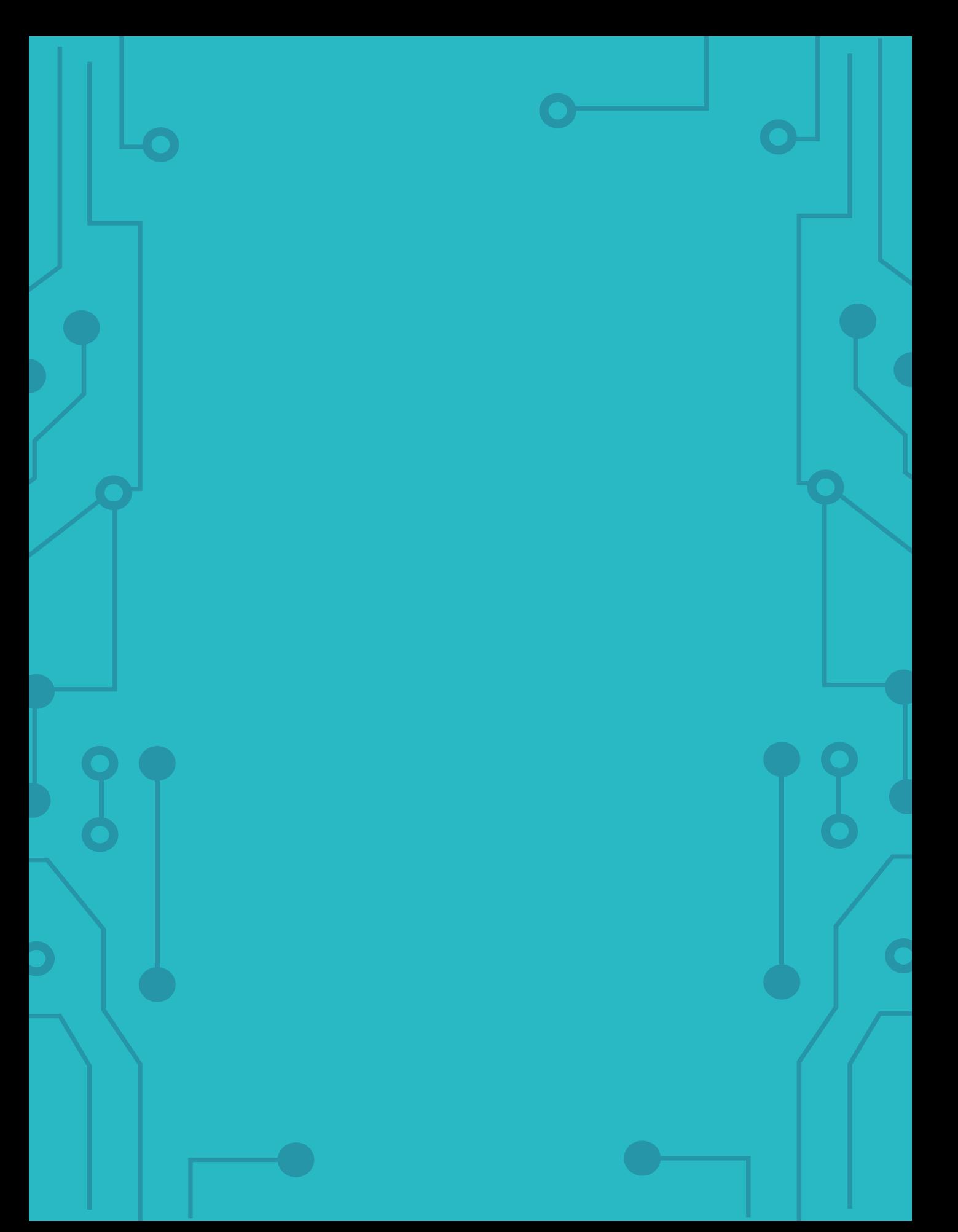